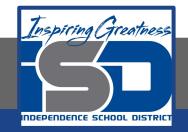

## Technology Applications Virtual Learning Senior Project Workshop April 29, 2020

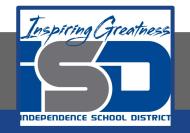

#### 8th Grade Technology Applications Lesson: April 29, 2020

#### **Objective/Learning Target:**

I can use formulas to find the highest, lowest, and average student test scores.

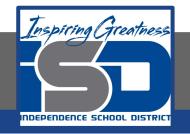

#### **Getting Started:**

For your senior project, you have decided to hold several workshops to help teachers utilize Google Sheets as a tool to calculate students' grades and averages. You have decided to create a sample spreadsheet to use as a guide when demonstrating its useful features and capabilities.

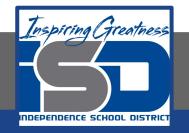

### 1. Enter the data in a new google sheet as shown.

|   | A               | в                | C      | D      | E      | F       |
|---|-----------------|------------------|--------|--------|--------|---------|
| 1 | Biology Test Sc | ores - Quarter 1 |        |        |        |         |
| 2 | Mrs. Berges on  |                  |        |        |        |         |
| 3 |                 |                  |        |        |        |         |
| 4 | LAST            | FIRST            | TEST 1 | TEST 2 | TEST 3 | AVERAGE |
| 5 | Algoo           | Jo Jo            | 83     | 89     | 90     |         |
| 8 | Broth           | Larry            | 77     | 85     | 81     |         |
| 7 | DeAngelis       | Madelyn          | 99     | 90     | 100    |         |
| в | DiBugnara       | Jaymie           | 100    | 90     | 93     |         |
| 9 | Hom             | Barry            | 88     | 82     | 89     |         |
| 0 | Huang           | Eddie            | 70     | 78     | 77     |         |
| 1 | Jean-Pierre     | Stephanie        | 90     | 100    | 90     |         |
| 2 | Jimenez         | Russell          | 86     | 90     | 94     |         |
| 3 | Jung            | Alan             | 70     | 85     | 85     |         |
| 4 | Kong            | Myrna            | 93     | 95     | 90     |         |
| 5 | Kvitelman       | Lisa             | 93     | 93     | 96     |         |
| 6 | Levy            | Michael          | 89     | 88     | 95     |         |
| 7 | Merced          | Albert           | 74     | 80     | 80     |         |
| 8 | Nemenko         | Eileen           | 77     | 83     | 74     |         |
| 9 | Orsini          | Eric             | 80     | 75     | 88     |         |
| 0 | Palmatier       | Chris            | 99     | 90     | 92     |         |
| 1 | Revinskas       | Pamela           | 88     | 85     | 85     |         |
| 2 | Savage          | Carlos           | 82     | 82     | 90     |         |
| 3 | Siegfried       | Lane             | 91     | 98     | 94     |         |
| 4 | Silva           | Jarrett          | 100    | 92     | 98     |         |
| 5 | Stoppini        | Solomon          | 65     | 77     | 80     |         |
| 6 | Talignani       | John             | 73     | 80     | 75     |         |
| 7 | Thomas          | Raymond          | 84     | 80     | 86     |         |
| 8 | Torres          | Vincent          | 91     | 95     | 92     |         |
| 9 | Williams        | Andre            | 80     | 88     | 84     |         |
| 0 | Zak             | Terry            | 77     | 82     | 80     |         |
| 1 |                 |                  |        |        |        |         |
| 2 |                 |                  |        |        |        |         |
| 3 | CLASS AVERA     | GE               |        |        |        |         |
| 4 | HIGHEST TEST    | T SCORE          |        |        |        |         |

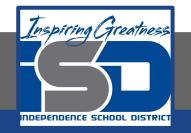

- 2. 3. Find the Average. To calculate each student's test score average, do the following:
  - a. In cell F5, from the Functions drop-down menu, select AVERAGE.

| 6  | I CONTRACTORIA | • <b>7</b> • • • • • • • • • • |        |        |        |         |   | ·  -> · •• 🖬 🖬 🔻 · | SUM             |   |   |
|----|----------------|--------------------------------|--------|--------|--------|---------|---|--------------------|-----------------|---|---|
|    | A              | в                              | C      | D      | £      | F       | 6 | н                  | AVERAGE         | к | L |
| 1  | Biology Test 3 | Scores - Quarter 1             |        |        |        |         |   |                    |                 |   |   |
| 2. | Mrs. Bergeso   | n                              |        |        |        |         |   |                    | COUNT           |   |   |
| 3  |                |                                |        |        |        |         |   |                    | MAX             |   |   |
| 4  | LAST           | FIRST                          | TEST 1 | TEST 2 | TEST 3 | AVERAGE |   |                    | MIN             |   |   |
| 5  | Algoo          | Jo Jo                          | 83     | 89     | 90     |         |   |                    |                 |   |   |
| 6  | Broth          | Larry                          | 77     | 85     | 81     |         |   |                    | More functions. |   |   |
| 7  | DeAngelis      | Madelyn                        | . 99   | 90     | 100    |         |   |                    |                 |   |   |
| 8  | DiBugnara      | Jaymia                         | 100    | 90     | 93     |         |   |                    |                 |   |   |

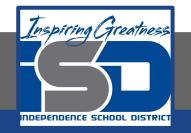

3. When prompted to select the range of cells, select cells C5-E5.

| 3  |           |         |        |        |        | Second Second   |
|----|-----------|---------|--------|--------|--------|-----------------|
| ٤. | LAST      | FIRST   | TEST 1 | TEST 2 | TEST 3 | AVERAGE         |
| 5  | Algoo     | Jo Jo   | 83     | 89     | 90     | =AVERAGE(CS.ES) |
| 6  | Broth     | Larry   | 77     | 85     | 81     | 12              |
| 7  | DeAngelis | Madelyn | 99     | 90     | 100    |                 |

- 4. Hit the Enter key for the spreadsheet to calculate the formula.
- 5. To apply the formula in cell F5 to other cells, select cell F5 and drag the Auto Fill handle down to cells F6-F30. Alternatively, double-click the Auto Fill handle in cell F5.

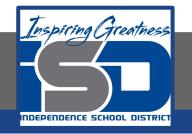

6. Increase/Decrease Decimal Places. To increase or decrease the number of decimal places to the right of the decimal point, select cells F5-F30, click the Decrease decimal places icon and remove all decimal places from the average. Notice that the average is rounded to the nearest whole number.

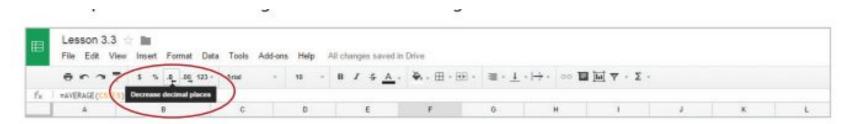

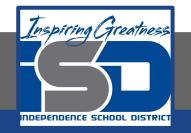

7. Insert a formula in cells C33, D33, and E33 to find the class average for each test, then remove all decimal places.

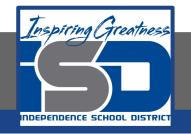

- 8. Find the Maximum. To calculate the highest score for Test 1, do the following:
- 9. In cell C34, from the Functions drop-down menu, select MAX.

| ▦           | Lesson 3.<br>File Edit | 3 ☆ 🛍<br>View Insert Formut Dø | a Tools Add-ons | Help All | changes saved in  | Drive              |                                    |                                         |            |                |   |   |
|-------------|------------------------|--------------------------------|-----------------|----------|-------------------|--------------------|------------------------------------|-----------------------------------------|------------|----------------|---|---|
|             | 8 n n                  | T 5 % 4 40 123 -               | Arial -         | 10 × 1   | 8 / \$ <u>A</u> . | <b>♦</b> - ⊞ - 🗐 - | $\equiv \cdot \underline{1} \cdot$ | → · · · · · · · · · · · · · · · · · · · | <u>ا</u> آ | Σ -            |   |   |
| $f_{\rm N}$ |                        |                                |                 |          |                   |                    |                                    |                                         |            | SUM            |   |   |
|             | A                      | 0                              | c               | D        | E                 | F                  | 6                                  | н                                       | 1          | AVERAGE        | ĸ | L |
| 8           | DiBugnara              | Jaymie                         | 100             | 90       | 93                | 94                 |                                    |                                         |            | COLINE         |   |   |
| 9           | Hom                    | Barry                          | 88              | 82       | 89                | 86                 |                                    |                                         | /          |                |   |   |
| 10          | Huang                  | Eddle                          | 70              | 78       | 77                | 75                 |                                    |                                         | (          | MAX )          |   |   |
| 11          | Jean-Pierre            | Stephanie                      | 90              | 100      | 90                | 93                 |                                    |                                         | -          | mura           |   |   |
| 12          | Jimenaz                | Russell                        | 86              | 90       | 54                | 90                 |                                    |                                         |            |                |   |   |
| 13          | Jung                   | Alan                           | 70              | 85       | 85                | 80                 |                                    |                                         |            | More functions |   |   |
| 14          | Kong                   | Myma                           | 93              | 95       | 90                | 93                 |                                    |                                         |            |                | _ |   |
| 15          | Kvitelman              | Lisa                           | 93              | 93       | 96                | 94                 |                                    |                                         |            |                |   |   |

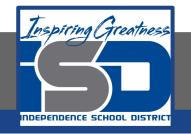

- 10. When prompted to select the range of cells, select cells C5-C30.
- 11. Hit the Enter key for the spreadsheet to calculate the formula.
- 12. To apply the formula in cell C34 to other cells, select cell C34 and drag the Auto Fill handle to the right to cells D34 and E34.

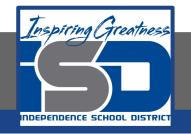

- 13. Find the Minimum. To calculate the lowest score for Test 1, do the following:
- 14. In cell C35, from the Functions drop-down menu, select MIN

| ⊞   | -17-22    | Lesson 3.3 ☆ 📷<br>File Edit View Insert Format Data Tools Add-ons. Help: All changes saved in Drive |           |        |         |               |   |          |              |                |   |   |  |  |
|-----|-----------|----------------------------------------------------------------------------------------------------|-----------|--------|---------|---------------|---|----------|--------------|----------------|---|---|--|--|
|     | 8 r 7     | 7 5 5 6 10 10                                                                                       | D + Arial | - 10 - | B Z 5 A | • 🗛 • 🖽 • 🖽 • |   | ·   00 🖬 | <u>∎</u> ₹ . | Σ -            |   |   |  |  |
| ŕ×. |           |                                                                                                    |           |        |         |               |   |          |              | SUM            |   |   |  |  |
|     | A.        | 8                                                                                                   | C         | D      | E       | F             | 6 | н        | 1            | AVERAGE        | К | L |  |  |
| 3   | A.        |                                                                                                    |           |        |         |               |   |          |              |                |   |   |  |  |
|     | LAST      | FIRST                                                                                               | TEST 1    | TEST 2 | TEST 3  | AVERAGE       |   |          |              | COUNT          |   |   |  |  |
| 5   | Algoo     | ot ot                                                                                               | 83        | 89     | 90      | 87            |   |          | -            | HAV            |   |   |  |  |
| 6   | Broth     | Larry                                                                                               | 77        | 85     | 81      | 81            |   |          | 6            | MIN            |   |   |  |  |
| 7   | DeAngelis | Madelyn                                                                                             | 99        | 90     | 100     | 96            |   |          | -            |                |   |   |  |  |
| 8   | DiBugnara | Jaymie                                                                                              | 100       | 90     | 93      | 94            |   |          |              | More functions |   |   |  |  |
| 9   | Hom       | Barry                                                                                               | 88        | 82     | 89      | 86            |   |          |              |                |   |   |  |  |
| 10  | Huang     | Eddle                                                                                               | 70        | 78     | 77      | 75            |   |          |              |                |   |   |  |  |

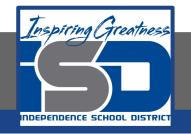

- 15. When prompted to select the range of cells, select cells C5-C30.
- 16. Hit the Enter key for the spreadsheet to calculate the formula.
- 17. To apply the formula in cell C35 to other cells, select cell C35 and drag the Auto Fill handle to the right to cells D35 and E35.

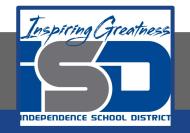

#### Self-Assessment:

# Create a rubric that could be used to assess this assignment.

Use the rubric to check to see if you completed everything.

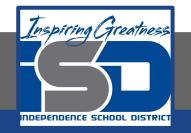

#### **Additional Practice:**

## Bold Row. Hint: To select an entire row, click the row heading containing the row number.

Right align cells C4-F4.

Bold cells C33-E35.

Add Borders. To add a line around a cell or group of cells in your spreadsheet, select cells A4-F30, then from the Borders drop-down menu, select All borders.